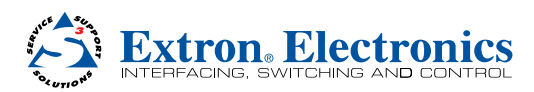

to a network, the default network settings of each

exclusively for VN-Matrix

range of 192.168.254.1 to

mask of 255.255.255.0. Figure 1 shows an example

## VNM Recorder • Setup Guide

The Extron VNM Recorder is a network storage device used to digitally record and play back multiple streams of high resolution video, audio, and data encoded to an IP network via VN-Matrix encoders and decoders. It can be used with any VN-Matrix

**IMPORTANT:**<br> **IMPORTANT:** for the *IMPORTANT*: for the unit of installation<br>
Refer to www.guide aonnecting the<br>
neglete use pefore conver source. **IMPORTANT:**<br>IMPORTANT: **IMPORTANT:** for the<br> **Refer to www.extron.com** installation<br>
Refer to www.guide and installation<br>
complete user pefore comer source. IMPUT incomplete user guide and installation<br>Refer to www.euide and installation<br>complete user guide connecting the<br>instructions bette power source. ster to www.guide and connecting up<br>inplete user sure connecting up<br>structions before cower source.<br>product to the power source.

application to document, archive, review, and play back highly sophisticated or demanding AV imagery.

This guide provides basic instructions for an experienced installer to configure and operate a VNM Recorder using a basic VN-Matrix system.

**NOTE:** See the *VNM Recorder User Guide, VN-Matrix 200 Series User Guide*, *VN-Matrix 225 Series User Guide*, *VN-Matrix 300 User Guide*, and the *VN-Matrix 325 User Guide* for complete installation, network configuration, and mounting information. User guides are available at **www.extron.com**.

## Initial Installation and Configuration of Devices

## Step 1 — Determine the Default Network Settings

Before connecting any device device must be changed. On an existing network, check with the network administrator for a range of available IP addresses. On a closed network, used devices, it is recommended to use addresses within the 192.168.254.254 with a subnet PC (source)  $\uparrow$  Display VNM 200 (encoder) Local IP Address: 192.168.254.101 Controller IP Address: 192.168.254.254 Local IP Address: 192.168.254.102 Controller IP Address: 192.168.254.254 Local IP Address: 192.168.254.254 Controller IP Address: 192.168.254.254 Local Network VNM 225 (decoder) Switch VNM Recorder (system controller) RGB or<br>ועח DVI **DVI Ethernet** Ethernet **DVI Ethernet By DVI** Ethernet **DVI** Ethernet **DVI** BYI RS-232 **RS-232** RS-232 Ethernet Ethern Browser User Ethernet Control

#### Figure 1. **Example VN-Matrix Network Configuration**

addressing scheme for a simple system that contains a VNM Recorder, an encoder, and a decoder.

## Step 2 — Determine the Device that Acts as the Controller

A device within the VN-Matrix system must be designated as the controller of the network. The controller can be one of the following devices:

- z VN-Matrix 200, 225, 300, or 325 device, which is suitable for small network systems
- VNM Recorder, which is suitable for small network systems
- VNM Enterprise Controller, which is suitable for large network systems

The controller device acts as a central point of reference for each device, manages all of the system communications to every matrix device present, and also serves the web-based control interface to the user. In figure 1, the VNM Recorder is set up as the controller for the system. Once configuration of the VN-Matrix system is complete, the IP address of the controller device can be entered into a suitable web browser running on any PC or laptop connected to the VN-Matrix network.

## Step 3 — Install and Configure the VN-Matrix 200 / 225 / 300 / 325 Devices

Connect these devices as necessary and power them on. Configure the network settings of these devices using a PC running HyperTerminal. For installation and configuration instructions, see the setup guides included with these devices. Figure 1 can also be used as a guide for configuring network settings.

## Step 4 — Connect the Recorder to the VN-Matrix Network

With the VNM Recorder positioned as shown in figure 1, connect the primary VN-Matrix network to the upper Ethernet connector (**eth0**) of the recorder using Category (CAT) 6 cable. If necessary, connect a secondary VN-Matrix network to the lower Ethernet connector (**eth1**) of the recorder using CAT 6 cable.

## Step 5 — Connect Configuration Devices to the Recorder

Connect a mouse, a keyboard, and a computer monitor to the recorder. See the *VNM Recorder User Guide* for more information on connecting these devices.

## Step 6 — Power on the Recorder

Plug a standard IEC power cord into the recorder and connect it to a power source. Power on the recorder.

Upper connector (**eth0**)

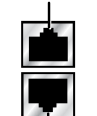

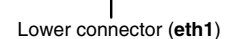

# VNM Recorder • Setup Guide (Continued)

## Step 7 — Configure the VNM Recorder Network Settings

The VNM Recorder is pre-configured with the following network settings:

**IP address:** 192.168.254.254 **Subnet mask:** 255.255.255.0

**NOTE:** Using these settings, the VN-Matrix 200 / 225 / 300 / 325 devices must use IP addresses within the range of 192.168.254.1 through 192.168.254.253 and use the same subnet mask. The example in figure 1 uses the default settings of the VNM Recorder.

Use the following procedure to change the network settings of the VNM Recorder, if necessary.

a. Enter the administrator username and password at the VNM Recorder login screen.

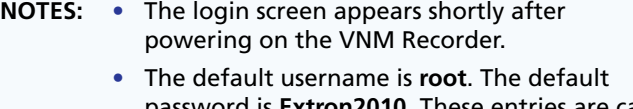

- password is **Extron2010**. These entries are case sensitive.
- b. From the desktop, select **System > Administration > Network**. The Network Configuration window appears (see figure 2).
- c. Select the **eth0** (upper Ethernet connector) device line to highlight it. The status should read **Active**.
- d. Click on **Deactivate**. The status of the **eth0** device should now read **Inactive**.
- e. Double-click on the **eth0** device line. The Ethernet Device window appears (see figure 3).
- f. Change the **Address** and **Subnet mask** fields as required and then click **OK**.

**NOTE:** The **Default gateway address** field is only required if devices are on different subnets.

- g. Navigate back to the Network Configuration window (see step 7b). Select the **eth0** device and then click **Activate**.
- If changes were made, a prompt appears asking to confirm the changes. Click **Yes** to confirm and save the changes.
- i. Another window appears. Click **OK** to continue.

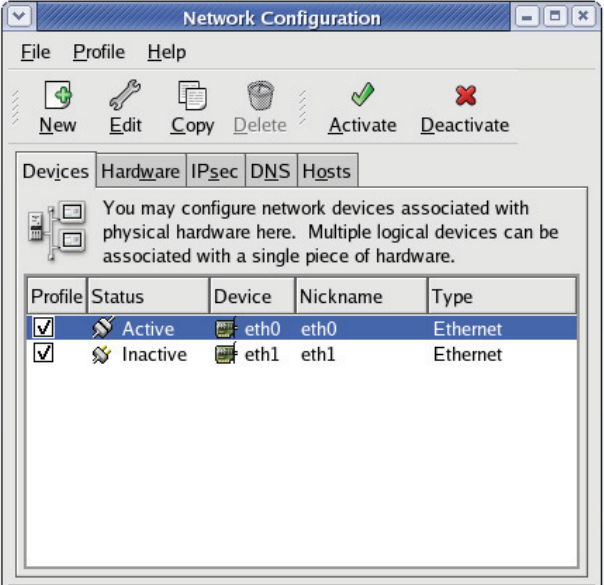

#### Active profile: Common

#### Figure 2. **Network Configuration Window**

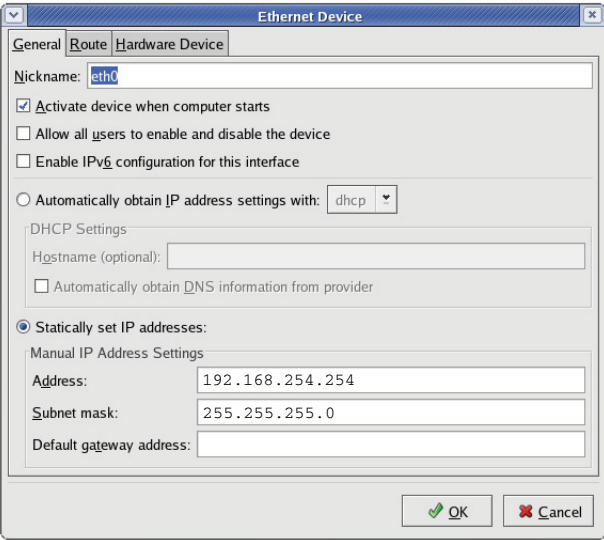

- A loading window appears and the necessary changes are made to the system. After the loading window disappears, navigate Figure 3. **Ethernet Device Window**
- back to the Network Configuration window and check that the status of the **eth0** device now reads **Active**.
- k. Close the Network Configuration window.

## Step 8 — Configure the VNM Recorder Controller Settings

Use the following procedure to setup the VNM Recorder to use the IP address of the controller device.

- a. If necessary, enter the administrator username and password at the VNM Recorder login screen (see step 7a).
- b. From the desktop, double-click on **Computer > Filesystem > home > matrix\_rec**.
- c. Double-click on the folder that contains the latest release of the recorder software (at the time this guide was released, the latest software would be stored in the **V3.10.9** folder or in a folder with a similar name).
- d. Click on the config. xml file to select it.
- e. From the **Edit** menu, select **Duplicate**. This creates a backup copy [named config (copy).xml] of the original config.xml file. Keep the backup copy for system restoration purposes.
- f. Right-click on the config.xml file and select the **Open with "Emacs Text Editor"** option.
- g. Near the bottom of this file are two values named st controlIp and st localIp0 (see figure 4). Edit these values as follows:
	- If the VNM Recorder is the controller device, edit both values to match the IP address of the recorder.
	- If the recorder is not the controller device, change the st controlIp value to match the IP address of the controller device. Change the st\_localIp0 value to match the IP address of the recorder.
- **h.** Save the config.xml file. Close the text editor window and all other folder windows.

#### <string> <name>st\_controlIp</name> <value>192.168.254.254</value> Edit this value to match </string> the IP address of the cinto. controller device. <name>st controlPort</name> <value>5432</value>  $\langle$ /int> <string> <name>st localIp0</name> <value>192.168.254.254</value> Edit this value to match </string> the IP address of the </attributes> VNM Recorder. </object> </serialization>

Figure 4. **Config.xml Text Window**

### Step 9 — Restart the VNM Recorder and the VN-Matrix Network

Restart the VNM Recorder and all devices of the VN-Matrix system. Power down the recorder by pressing and holding the power button on the front panel until the power LED turns off. This turns the recorder off instantly. After a few seconds, turn the recorder back on.

## Recording and Playing Media Files Using the Web-based User Interface

### Step 1 — Access the Web-based User Interface

The web-based user interface can be accessed using a suitable web browser running on any PC or laptop connected to the VN-Matrix network. Follow the steps below to access the user interface.

Navigate to the user interface by typing in the IP address of the controller device into the address bar of a web browser (for example, http://192.168.254.254). The screen shown in figure 5 appears in the browser.

**NOTE:** If the VNM Recorder is the controller device, the IP address must be appended with the port number that is used as the web server (for example, http://192.168.254.254**:8090**).

**b.** Enter the appropriate username and password.

**NOTE:** By default, these are both set to **admin**. These entries are case sensitive.

c. Click **Log In** or press the <Enter> key. The Device List page appears (see figure 6).

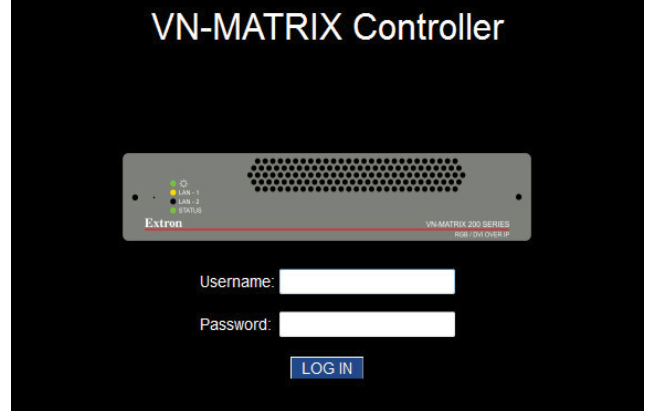

Figure 5. **Controller Device Login Page**

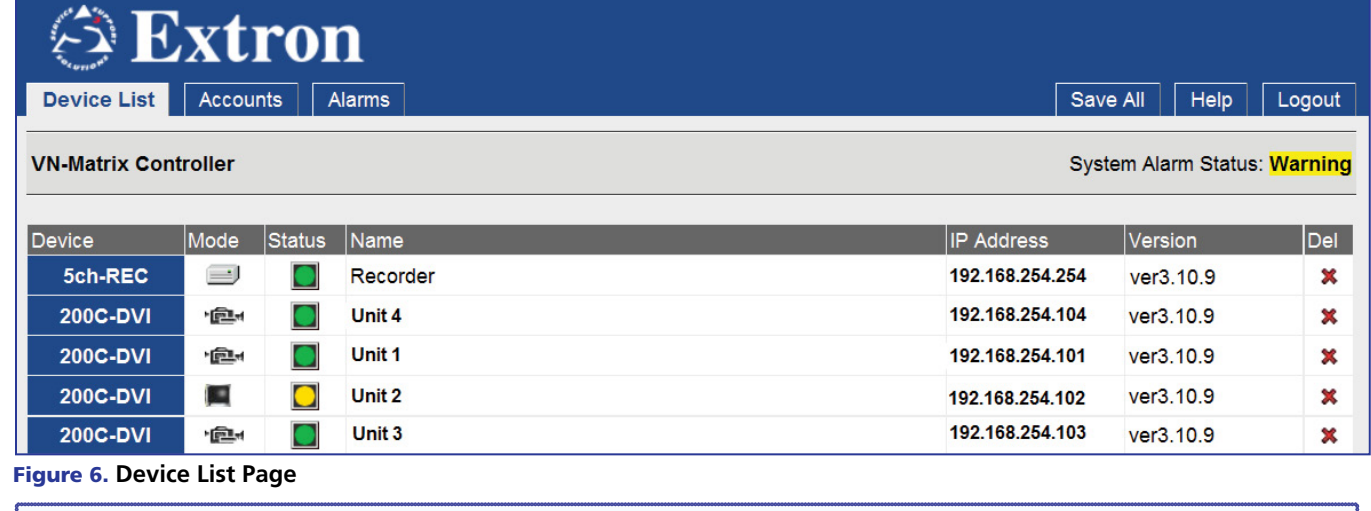

**NOTES:** • When system changes are made, it is recommended to click on the **Save All** tab before logging out.

- **•** To log out of the interface, click on the **Logout** tab or simply close the web browser.
- **•** For more information on configuration and control options, click on the **Help** tab. The **Help** tab provides detailed information for each web-based interface page and is a useful reference guide.

## VNM Recorder • Setup Guide (Continued)

### Step 2 — Configure the VN-Matrix 200 / 225 / 300 / 325 Devices as Encoders or Decoders

For the VNM Recorder to work properly, the VN-Matrix 200 / 225 / 300 / 325 devices must be configured so that at least one device is an encoder and one device is a decoder. For configuration instructions for the VN-Matrix 200 / 225 / 300 / 325 devices, see the setup guides included with these devices.

#### Step 3 — Setup a Stream Storage Location

- a. From the Device List page (see figure 6 on page 3), click the **VNM Recorder** device. The Device page appears.
- b. From the Device page, click the **Recorder** icon. The Recorder page appears.
- c. From the Recorder page, click the **Navigate** tab. The Navigate page appears.
- d. Using the **Content Directory** at the bottom of the Navigate page, navigate to the folder where recorded media files will be stored. Click **Update Storage Path** to set the selected folder as the storage location.

**NOTE:** To create a new directory, navigate to the location where the recorded media streams will be stored and type in the name of the directory in the box to the right of the **Make Directory** button. Click **Make Directory** to create the directory.

e. Click the **Save All** tab. The VNM Recorder is now ready to record and play back media files.

#### Recording a Stream

- 1. From the Device List page (see figure 6 on page 3), click the **VNM Recorder** device. The Device page appears.
- 2. From the Device page, click the **Recorder** icon. The Recorder page appears (see figure 7).

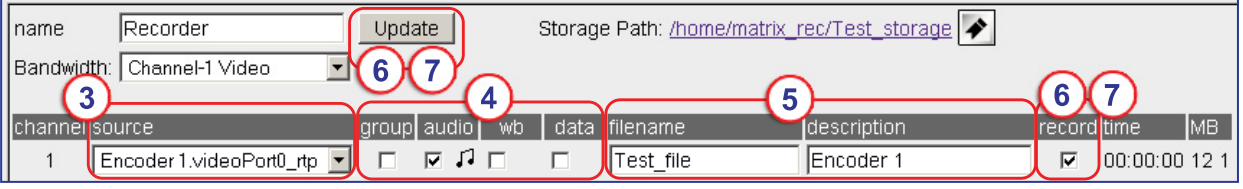

Figure 7. **Recorder Page Configuration**

- 3. Using the **source** drop-down menus, choose the VN-Matrix encoder device that will be recorded from.
- 4. To record an associated audio stream, check the **audio** box. The ability to record associated whiteboard (**wb**) or data (**data**) streams can also be checked if these functions are available on the source.

**Device List** 

- 5. Enter a filename for the stream and an optional description.
- 6. To start recording, check the **record** box and click **Update**.
- 7. To stop recording, uncheck the **record** box and click **Update**.

**NOTE:** Recording does not actually start or stop until **Update** is clicked.

#### Playing and Viewing a Recorded Stream

- 1. From the Device List page (see figure 6 on page 3), click the **decoder** device. The Device page appears.
- 2. From the Device page, click the **display** icon. The Display page appears (see figure 8).
- 3. Select a recorder channel from the **Source** drop-down menu and click **Update** to set the source device.
- Device [ VND200 1 ] > Display [ display0 ] Name display0 Update<sub>r</sub> Output Format auto v Nodata Splash V Active Format 1280 x 720 60p Audio Bandwidth Source video VNM\_Recorder.video-player0\_rtp v  $\Box$ audio none Figure 8. **Selecting and Updating the Source of the Decoder**

**Display** 

Format

Device

- 4. From the Device List page (see figure 6 on page 3), click the **VNM Recorder** device. The Device page appears.
- 5. From the Device page, click the **Player** icon. The Player page appears.
- 6. In the **Listing** section, click on the media file that will be played back. The media file appears on channel 1.
- 7. Click **Play** to view the media file. Use the various playback buttons to control playback of the media stream.

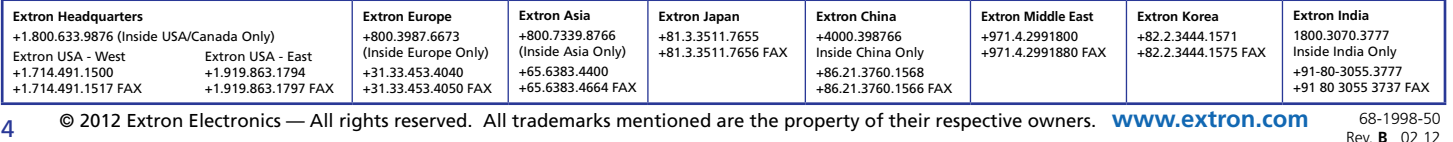

Free Manuals Download Website [http://myh66.com](http://myh66.com/) [http://usermanuals.us](http://usermanuals.us/) [http://www.somanuals.com](http://www.somanuals.com/) [http://www.4manuals.cc](http://www.4manuals.cc/) [http://www.manual-lib.com](http://www.manual-lib.com/) [http://www.404manual.com](http://www.404manual.com/) [http://www.luxmanual.com](http://www.luxmanual.com/) [http://aubethermostatmanual.com](http://aubethermostatmanual.com/) Golf course search by state [http://golfingnear.com](http://www.golfingnear.com/)

Email search by domain

[http://emailbydomain.com](http://emailbydomain.com/) Auto manuals search

[http://auto.somanuals.com](http://auto.somanuals.com/) TV manuals search

[http://tv.somanuals.com](http://tv.somanuals.com/)